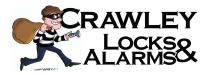

Google Play

https://play.google.com/store/apps/details?id=com.mcu.iVMS&hl=en\_US

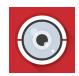

App Store

https://itunes.apple.com/us/app/ivms-4500-lite/id441697527?mt=8

- 1. Download the iVMS4500 app from your App Store from your device and install it.
- 2. Open the App
- 3. Select Europe and then United Kingdom
- 4. Tap on the Menu Button 🦲
- 5. Now Click on **Devices**
- 6. Click the + Button and choose Manual Adding..

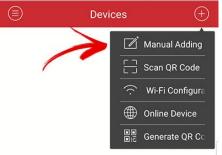

**7.** Fill in the following Details, One is for **AT HOME**, One for **AWAY FROM HOME** To create both Devices, Start from step 4 again.

| Ŭ                | 🐳 😰 🖘 📶 73% 🖬 11:57 AM |   | ů               |  |
|------------------|------------------------|---|-----------------|--|
| ¢                | New Device             | Ø | E               |  |
| Alias            |                        | 8 | Alias           |  |
| Register<br>Mode | IP/Domain              | > | Registe<br>Mode |  |
| Address          |                        | 8 | Addres          |  |
| Port             | 8000                   |   | Port            |  |
| User Name        | admin                  | 0 | User Na         |  |
| Password         |                        |   | Passwo          |  |
| Camera No.       | 0                      |   | Camera          |  |

| Ŭ                | 📲 🐼 🖘 📶 73% 🖬 11:57 AM |   |
|------------------|------------------------|---|
| $\bigcirc$       | New Device             | R |
| Alias            |                        | 0 |
| Register<br>Mode | IP/Domain              | > |
| Address          |                        | 0 |
| Port             | 8000                   | 8 |
| User Name        | admin                  | 8 |
| Password         |                        | 0 |
| Camera No.       | 0                      |   |

- 8. Tap the Save Icon top right.
- 9. You will now see the following

Start Live View

10. Click it to view your cameras.